## **Zenith35 OPUS Guide**

## Connect to the Zenith35 using the **Z35WEBMANAGER**

The GeoMax Z35WebManager (web application) is comparable to the conventional "GeoMax Assistant" that allows to configure and to modify multiple settings at the Zenith35 receiver. Furthermore data can be downloaded or receiver, radio, ME and/or GSM firmware can be uploaded.

## **SEARCH FOR YOUR ZENITH35 RECEIVER**

Make sure that the wireless modem on your PC is turned on and you are able to search for available "WiFi connections".

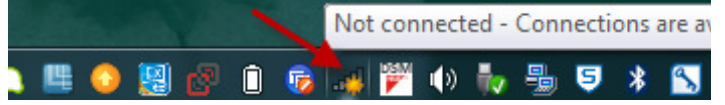

Now you can search the Zenith35 WiFi (with your PC or mobile phone) which is corresponding to the serial number of the Zenith35.

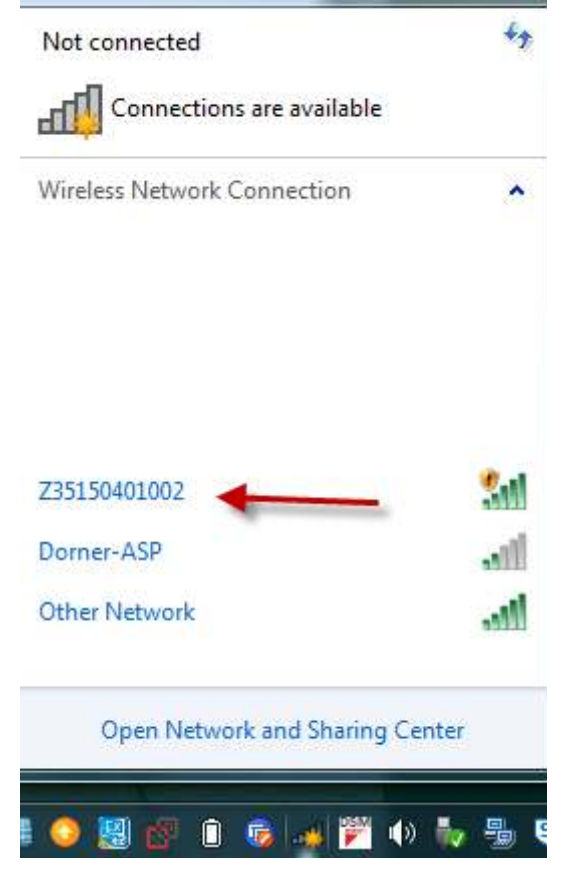

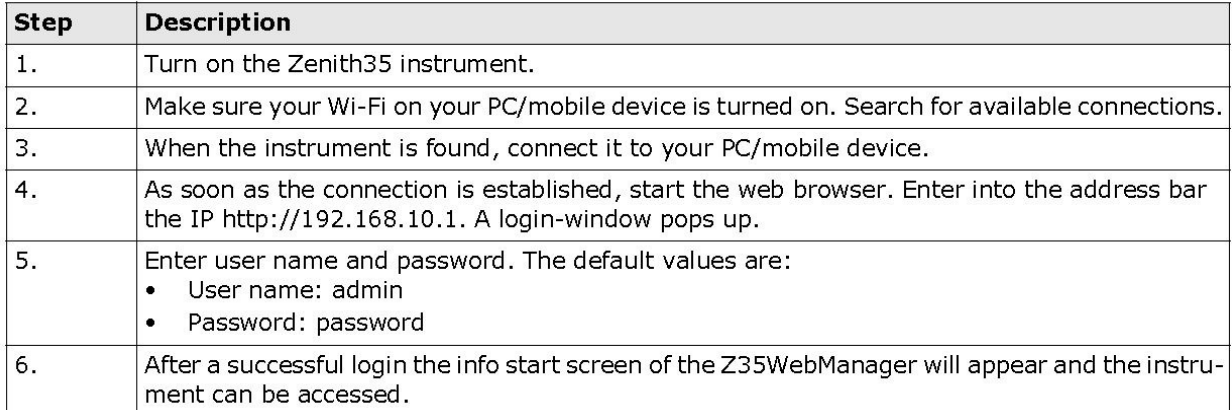

Under Status Info-Hardware Info, check that your Receiver Firmware is 1.10.160426 or higher.

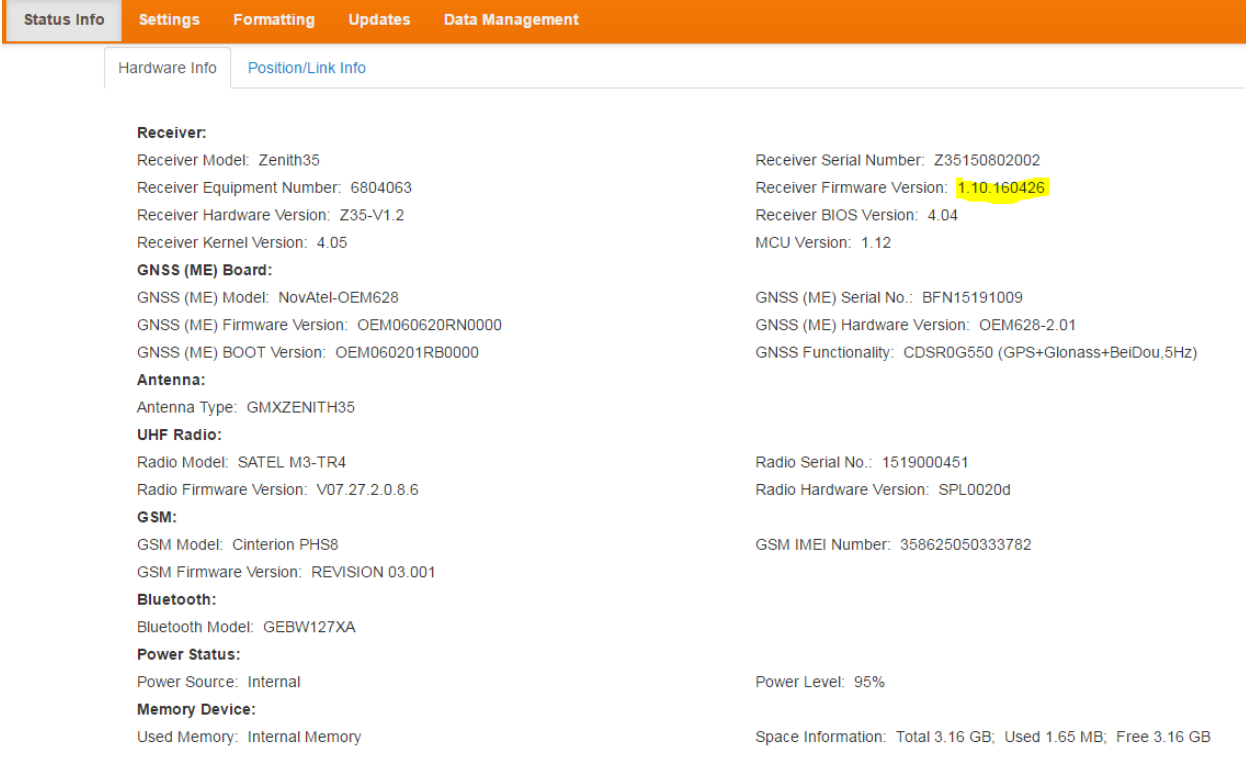

Under Settings-Sensor Settings, verify the following settings: Working Mode Static Antenna Height to ARP Your measured height in meters to the base of the Zenith35 threaded mount

Point ID A four digit alphanumeric ID of your choice PDOP Threshold Leave at default value of 99.0 Logging Interval 1HZ Log Rinex File Set to Rinex 2.1 Observer and Agency Can leave blank Automatic Logging No Then press "Save Settings"

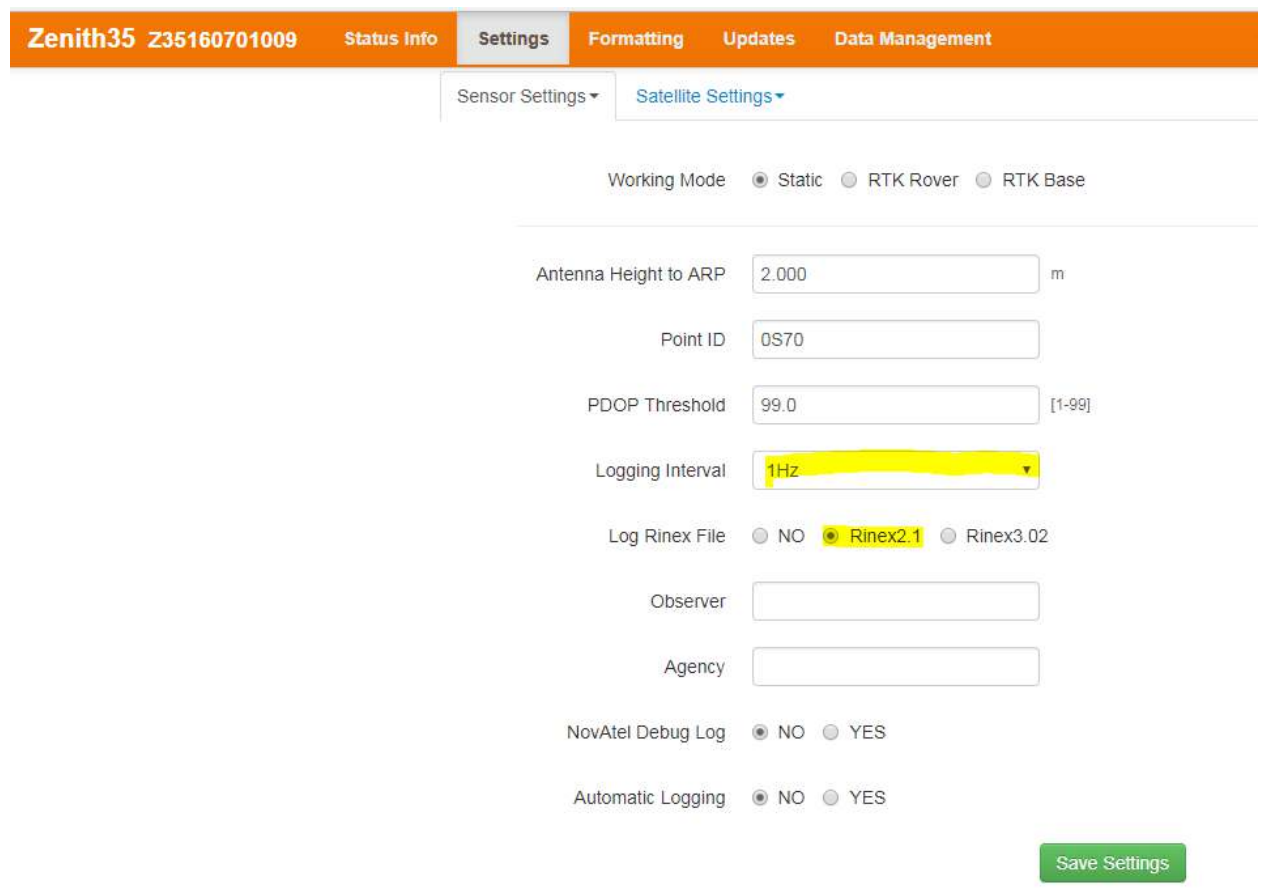

To start collecting static data, go to Status Info-Position/Link Info. Wait until receiver is tracking enough satellites, and then press "Start Recording" button and button will change to "Stop Recording". Wait 15 minutes to 2 hours for a rapid static file for OPUS, or 2 hours to 48 hours for static file for OPUS.

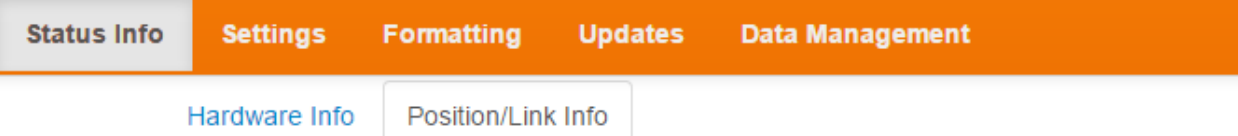

- Current Position (lat, long, height): 36.265790826 °, -94.128852869 °, 403.393 m
- · GNSS Time: 01.07.2016, 12:58:44
- · Tracked Satellites: SUM: 11 (GPS: 7, Glonass: 3, BeiDou: 1)
- . Working Mode: Static
- · RTK Status: Navigated
- Correction Format Type: RTCM3
- $\bullet$  Base ID: 0
- · DOP Values: PDOP: 2.159, HDOP:1.185, TDOP:1.261, GDOP:3.295
- · Position Quality: 3.008 m
- . Height Quality: 4.438 m
- · Datalink Status: Disconnected
- $\bullet$  Datalink:  $-$
- Default Storage: Internal Memory
	- . Raw Data Logging Status: No Start Recording
- · Output NMEA Messages:

## When sufficient time has passed, press the stop recording button.

- · Default Storage: Internal Memory
	- . Raw Data Logging Status: Yes Stop Recording
- · Output NMEA Messages:

Connect the Zenith 35 to your computer with the part number 832482 ZDC509 USB cable and browse to the folder where you stored your data. Copy and paste the .160 file to your PC on your "C" drive in a location you can find it later. The number may be different, the file with the "O" ending is the RINEX file.

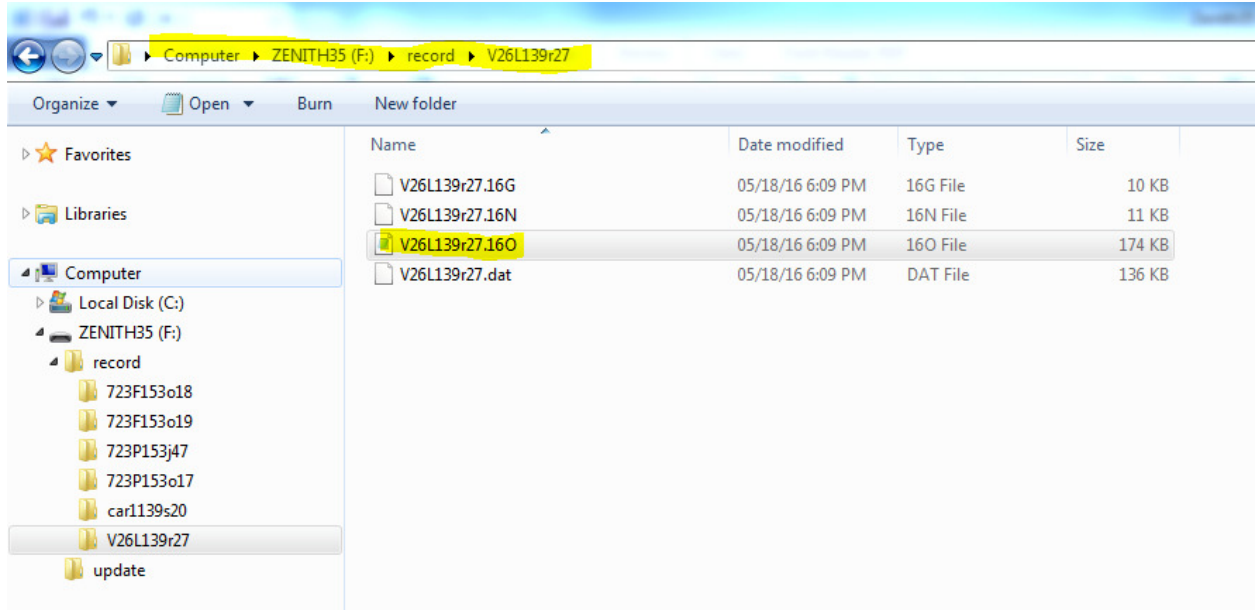

Open your internet browser on your PC and go to the NGS OPUS page. Browse your PC for the file you stored.

Select the GMXZENITH35 antenna from the list.

Enter your Antenna Height in Meters

Enter your Email address that you want the report sent to.

Press either the Rapid-Static or Static button depending on the length of occupation for your file and wait for your results to be emailed to you. Tips: Wait 24 hours or longer after collecting your data to send it to OPUS for better results.

Make sure your Email Spam filter doesn't block the report from getting back to you.

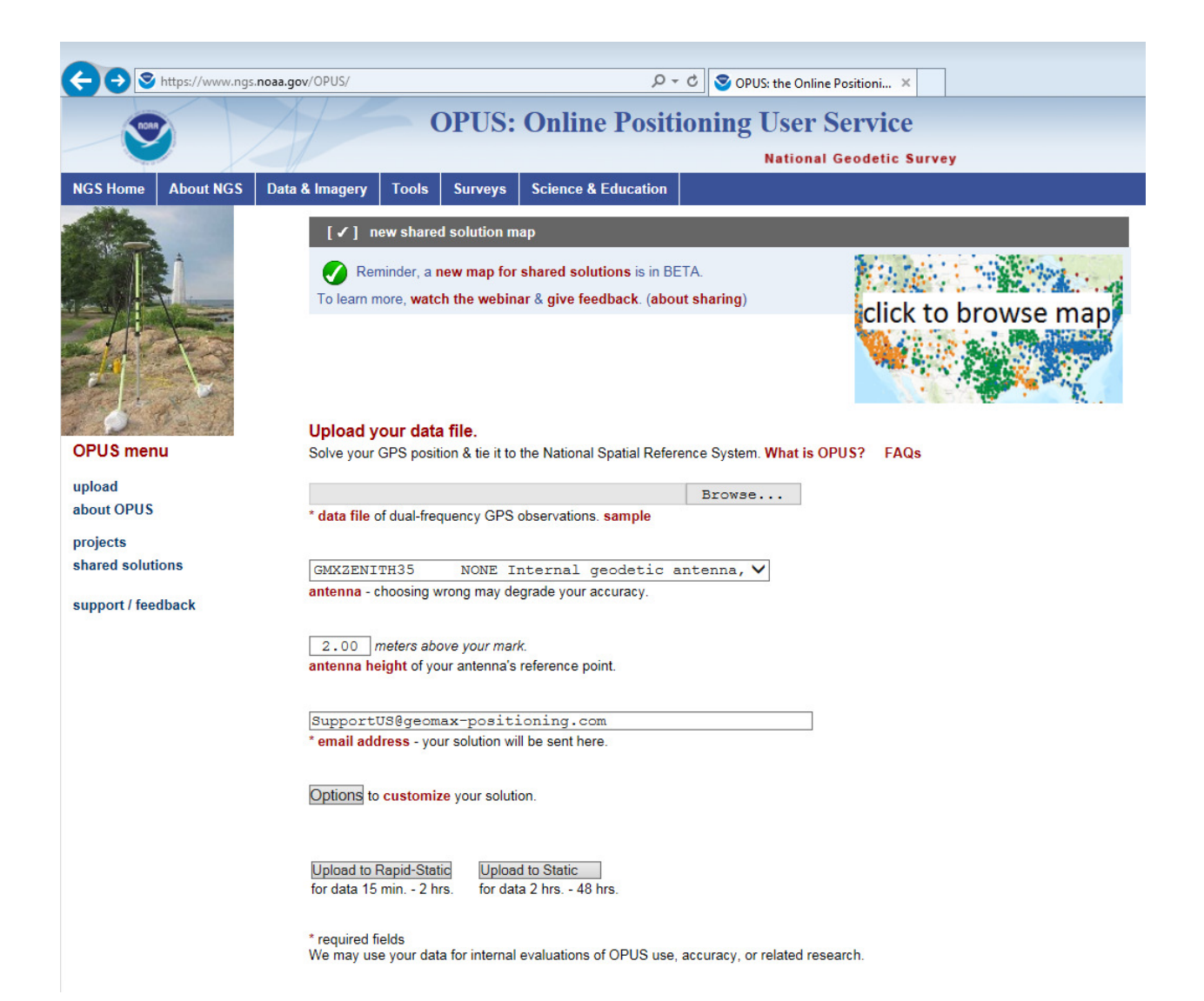